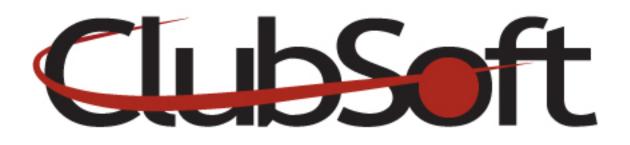

# Module: Events

**Function:** The event module is used to populate club events onto the calendar. Events can be set as a single event or reoccurring; they can also enable reservations to be accepted. The events calendar can be viewed in a daily, weekly or monthly format. Most event calendars are displayed on the Member side of the website.

## Key Points to Remember:

- There are 3 possible steps involved in creating an event:
  - 1. Description
  - 2. Reoccurrence
  - 3. Reservations
- The default display is the month format, but can be changed using the filters at the top of the page above the calendar
- A white box around an event signifies an 'all day' event
- 'All Day' events will appear at the top of the daily listing in member view
- Two chasing arrows indicates this is a reoccurring event
- Very important-When setting a reoccurring event, be sure the initial start date and end date are on the SAME DATE-do not set it to span over 24 hours! Future dates of when the event will repeat will be selected in the reoccurrence section.

## **Contents:**

| 1. | Step 1-Description  | P. 1 |
|----|---------------------|------|
|    | Step 2-Reoccurance  |      |
|    | Step 3-Reservations |      |
|    | Additional Options  |      |
|    |                     |      |

# **Create an Event-Step 1 Description**

- 1. Log in as an administrator
- 2. Click the Events tab in the left navigation
- 3. In the top, left corner...click the **new button>event**
- 4. Name the event
- 5. Enter a category by clicking the looking glass
- 6. Select a category from the list or click the quick add button to add a new category
- 7. Click OK once you select the category
- 8. Set the start date/time and the end date/time
  - Use the dropdown arrow to access the calendar and select a date
  - Use the dropdown arrow to select a time. Time appears in 30 minute increments-to change, place your curser at the end of the time you wish to change, backspace, add the new time. This helps keeps the proper time formatting
  - The time will control the order in which the event appears on the calendar
  - If this is an All Day Event, place a checkmark in the box --all day events will appear at the very top of the list (make sure start and end date are the same)
- 9. Indicate with a checkmark if this event is viewable by Members and/or Employees
- 10. Use the editor to add details

**Tip:** Many clubs will create a flyer in an external program, save it as a jpg and add it as an image in the editor

11. Move to step 2

#### **Step 2-Reoccurance**

- 12. In the upper corner of the left navigation, select **Reoccurrence**
- 13. A new box will appear under the event information. If the event will be a reoccurring event, **select the reoccurrence pattern** (daily, weekly, monthly, yearly)
- 14. If necessary, adjust the event time for the reoccurring dates
- 15. Fill in the box to indicate how often the event will reoccur
- 16. Select the pattern the event will reoccur (varies on selection)
- 17. **Set the range of reoccurrence**-the start date will be the first day of the original event, then select an end date by one of these criteria
  - No end date
  - End after \_ number of reoccurrences
  - End by a specific date
- 18. Move to step 3

#### **Step 3-Reservations**

19. If this event does NOT except reservations, click Save and Close to save the event

- 20. If this event **DOES except reservations**, click the box to **enable reservations** for this event
- 21. Select the **Area** where the event will take place, click the looking glass for a list of options. If you need to add a new option-use the quick add feature to add a new area.
- 22. **Layout**-this is not often used; however it can be used for the benefit of the staff to add a layout description such as "20 rounds". Use the dropdown to make a selection
- 23. Location-can be used to add further description to the Area
- 24. Continuing down the left navigation, click the Activity tab
- 25. The **Activity tab** is used to **set the criteria** of when reservations can be opened, closed, modified and cancelled
- 26. The **Attendees tab** is used to **set attendance limits** (max headcount and if a waitlist will be allowed). The option to view the guest list is also available on this tab. \*Club administrators can come to this tab to add member reservations or manage the waitlist-this is an easy way to keep all reservations in one place
- 27. **Servers Tab**-although this is not commonly used, you have the ability to assign which servers are working the event (pulls from staff roster)
- 28. Event Pricing-Very important for Member billing; ties into the POS system.
  - Create a New Price
  - Name the price field ex: Yoga class/Member
  - Price-enter a price
  - **POS Item-**click the looking glass to select a POS item. Typically, the POS item will already be created in the system. If it is not, you will need to create the POS item. Ex: Fitness instruction per hour
  - **Combo-**multiple event charges can be put together into a package price. The combo feature allows you to breakdown the items in the package price, so they can be billed to the respective departments in POS
  - No Show-If your club enforces a No Show fee, this can be set here. Select your Item "No Show" and add the price.
  - Additional Options-Minimum and Maximum Headcount limits can be set
  - Save and Close
- 29. Notifications-the system can be set send out an automated email notification
  - **Member Notifications**-reservation confirmations or event reminders can be set to atomically send to the member
  - Admin Notifications-Select from the list what types of notifications administrators would like to receive regarding event registrations
- 30. **Event Administrators**-select event administrators from the list to manage the reservations and receive notifications
- **31. Accommodations-**will show as a checkbox on the reservation. Ex: highchair, gluten free, peanut allergy
- **32.** Attachments-attach a file such as a PDF, this is for internal use, not displayed to members
- **33. Save and Close Event**

# **Additional Options**

- 1. **Reoccurring Events-**administrators have the ability to open an individual event (initially programmed as a reoccurring event) and make changes specific to that event date without change all the linked events.
- 2. **Delete an Event-**click on an event name and click the delete button at the top to remove from the calendar
- 3. Manage event categories and accommodations by clicking Events>Manage from the top navigation
- 4. Once an event has been created, administrators can view a report of reservations.
  - From the top navigation, click Reports>Reports Home>on the top left corner, select Membership>Event Registrations.
  - Select the event from the drop down
  - Click the View Report Button
  - Reports can be printed, exported or saved